## **Stick Hardware Manual**

*Release 1.0*

**Embention**

**2023-11-28**

## **CONTENTS**

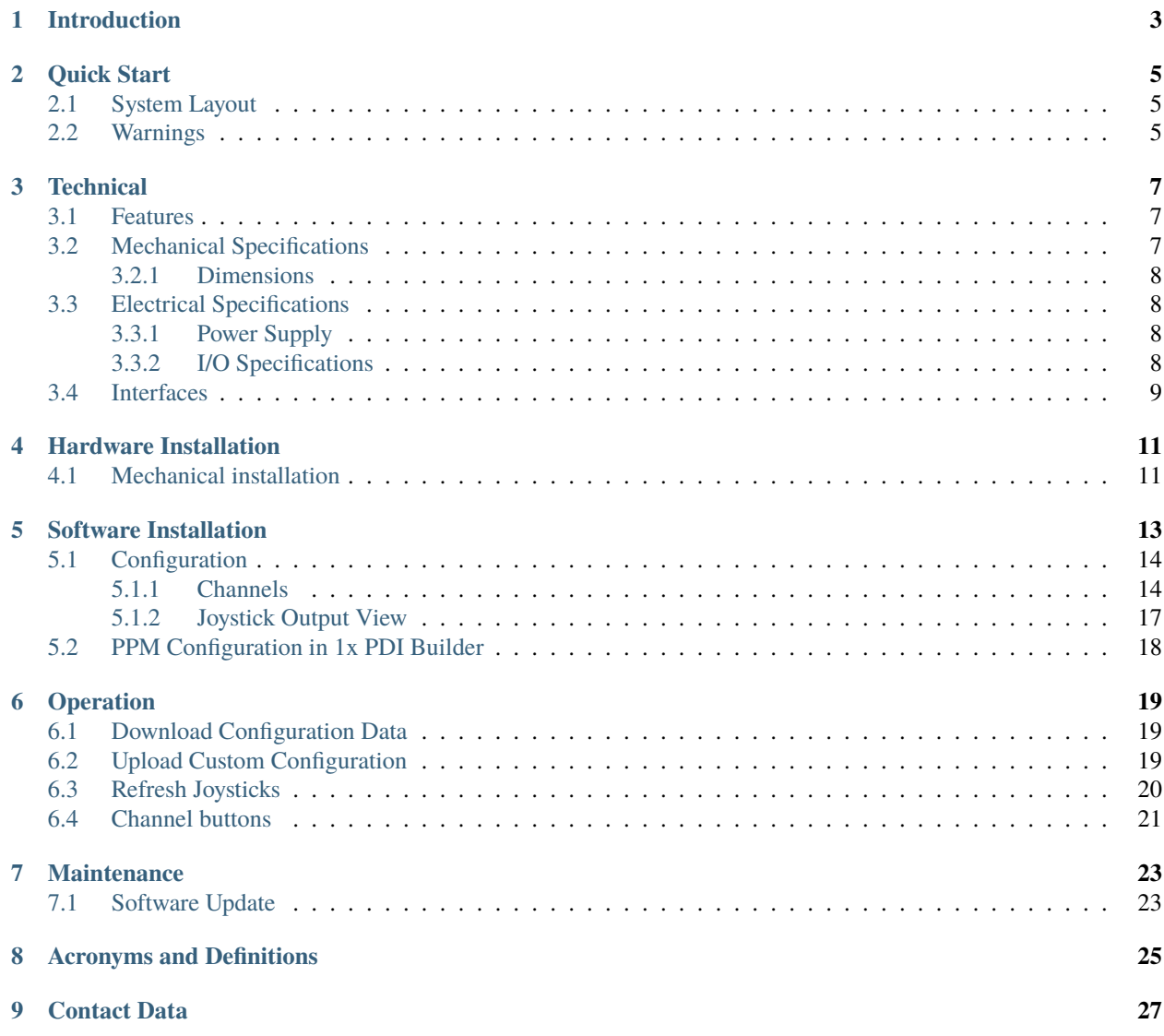

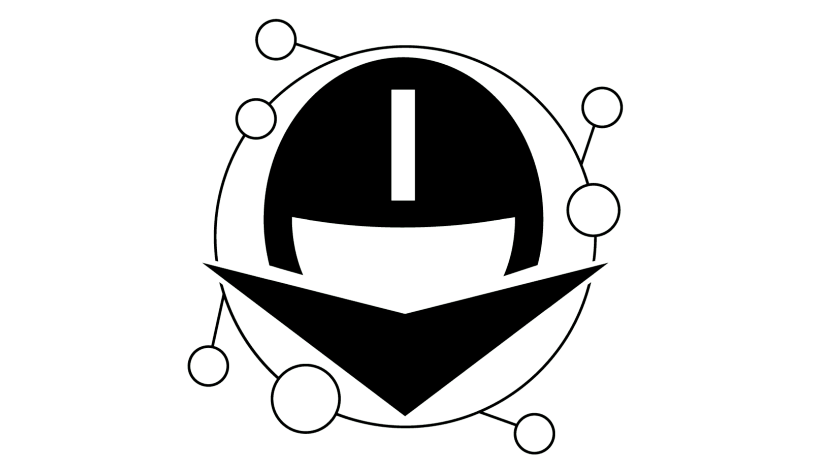

# STICK | UERONTE

**ONE**

## **INTRODUCTION**

<span id="page-6-0"></span>Veronte Stick Expander (VSE) system is a single solution to generate sixteen channels PPM. VSE works as a USB to PPM converter, enabling flying with **USB joysticks** or **Virtual Sticks**.

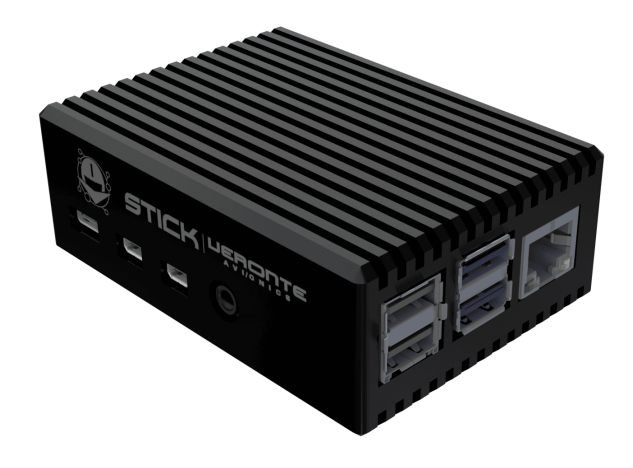

Fig. 1: **Veronte Stick Expander**

**TWO**

#### **QUICK START**

<span id="page-8-0"></span>This document describes how to install and use the VSE, including its technical specifications.

## <span id="page-8-1"></span>**2.1 System Layout**

The following image shows the standard VSE system layout for operation:

Fig. 1: **VSE layout**

### <span id="page-8-2"></span>**2.2 Warnings**

• **Power Supply**: Stresses above those listed in the power supply table (see *[Power supply](#page-11-2)*) may cause permanent damage to the device. This is a stress rating only; functional operation of the device under these or any other conditions above those listed in the operational sections of this specification is not implied. Exposure to absolute maximum rating conditions for extended periods may affect device reliability.

#### **THREE**

## **TECHNICAL**

#### <span id="page-10-1"></span><span id="page-10-0"></span>**3.1 Features**

- 802.11 b/g/n/ac Wireless LAN
- 1x SD Card
- 2x USB2 ports
- 2x USB3 ports
- 1x PPM Connector

## <span id="page-10-2"></span>**3.2 Mechanical Specifications**

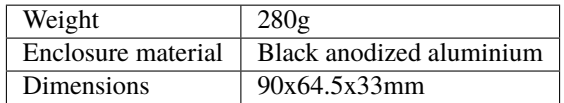

#### <span id="page-11-0"></span>**3.2.1 Dimensions**

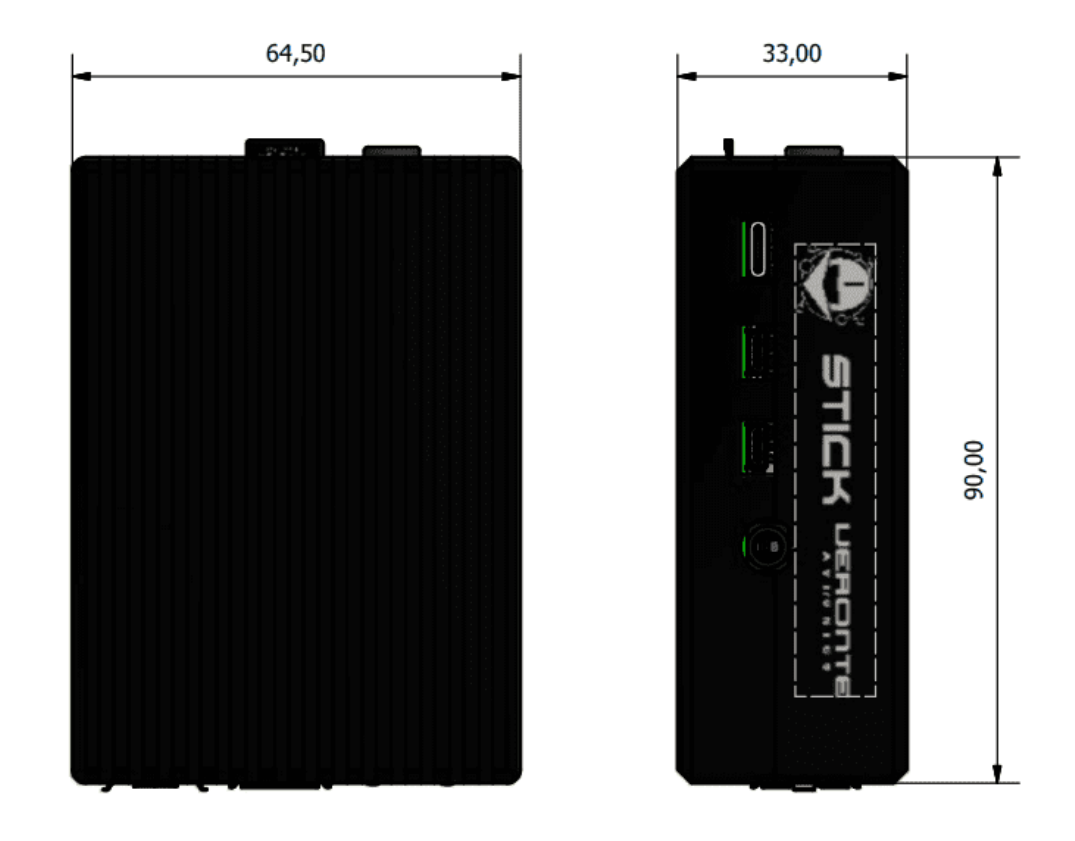

Fig. 1: **Stick dimensions**

## <span id="page-11-1"></span>**3.3 Electrical Specifications**

#### <span id="page-11-2"></span>**3.3.1 Power Supply**

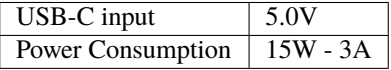

#### <span id="page-11-3"></span>**3.3.2 I/O Specifications**

#### **Input voltage/current**

- Power input: 5.0V up to 3A
- Minimum: -0.5V
- Maximum: 6.0V

#### **3.3V Output**

#### **Digital Input/Output (GPIO)**

• Voltage: 3.3V

• Current I (oh): 1.6mA and I (ol) =  $-1.6$ mA

#### <span id="page-12-0"></span>**3.4 Interfaces**

There is only one interface connection, with the following connectors:

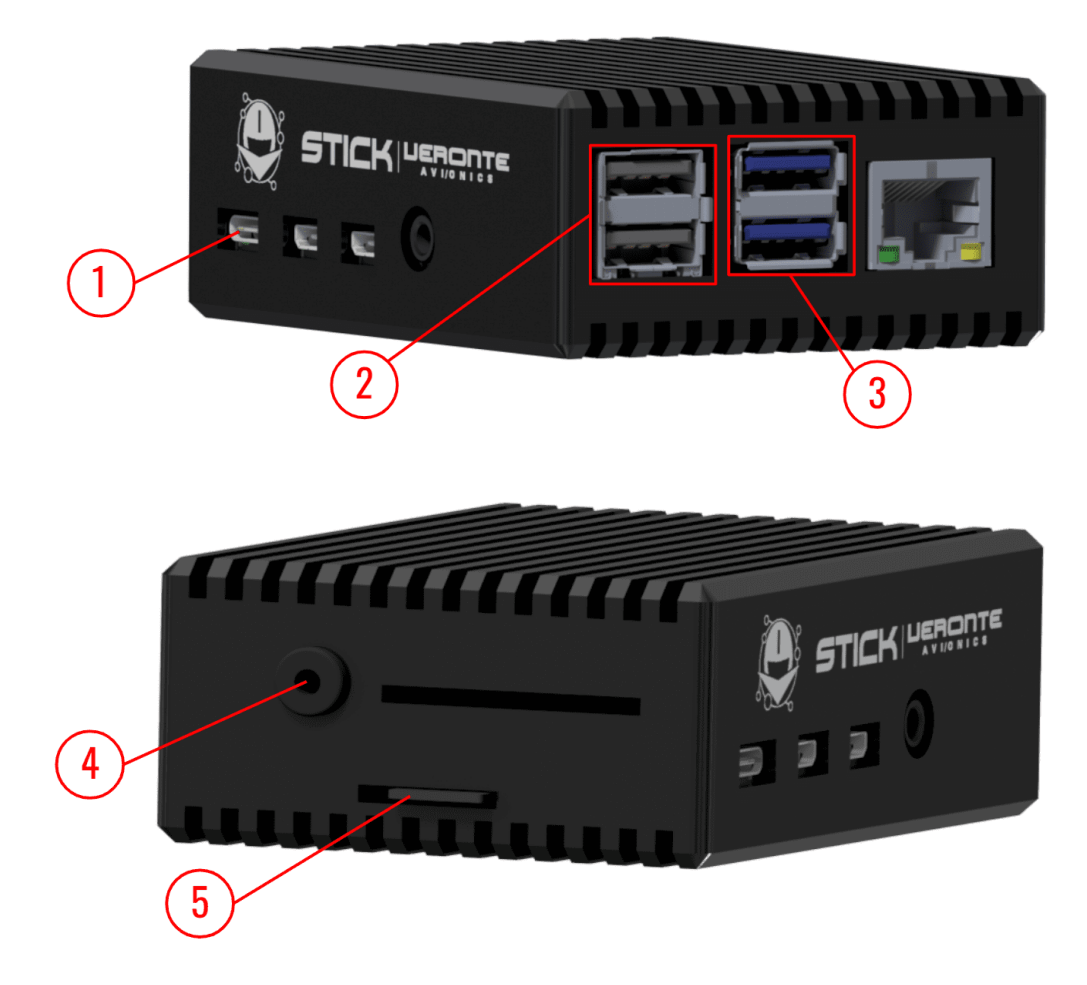

Fig. 2: **Interface connection**

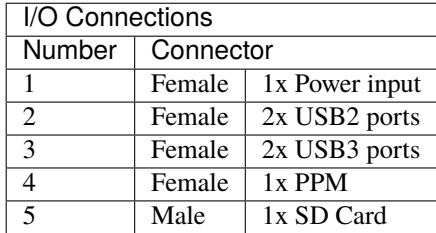

**FOUR**

## **HARDWARE INSTALLATION**

## <span id="page-14-1"></span><span id="page-14-0"></span>**4.1 Mechanical installation**

The following diagram represents the basic mechanical installation of the VSE.

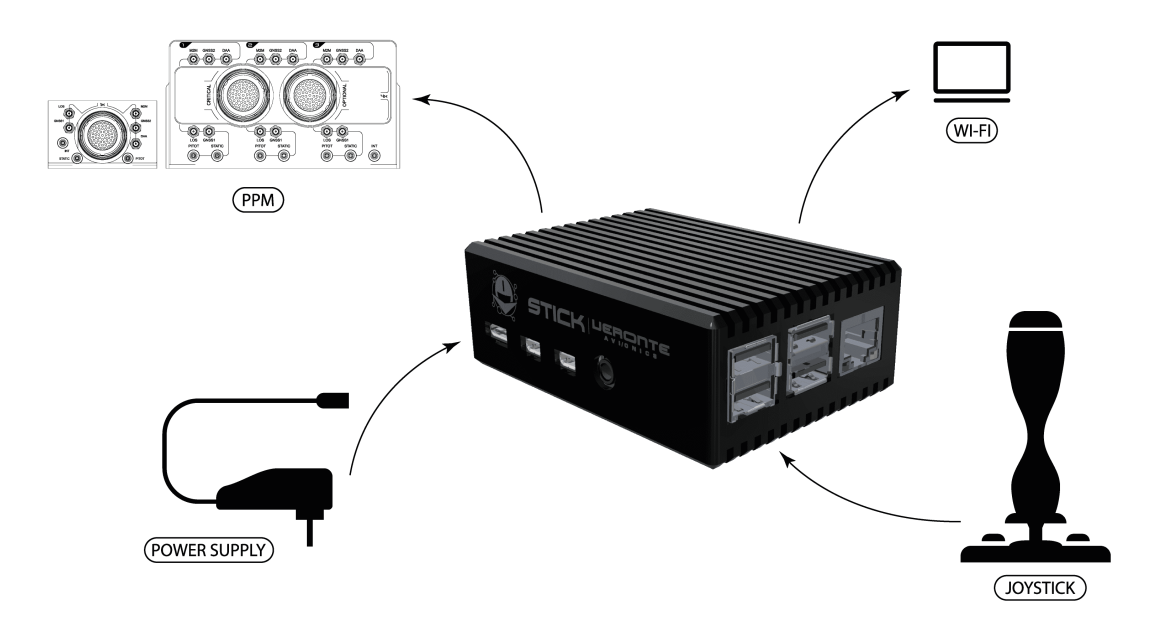

Fig. 1: **Mechanical installation**

## **SOFTWARE INSTALLATION**

<span id="page-16-0"></span>A simple web application, **VSE Application**, allows the user to customize the number of channels and their output signals.

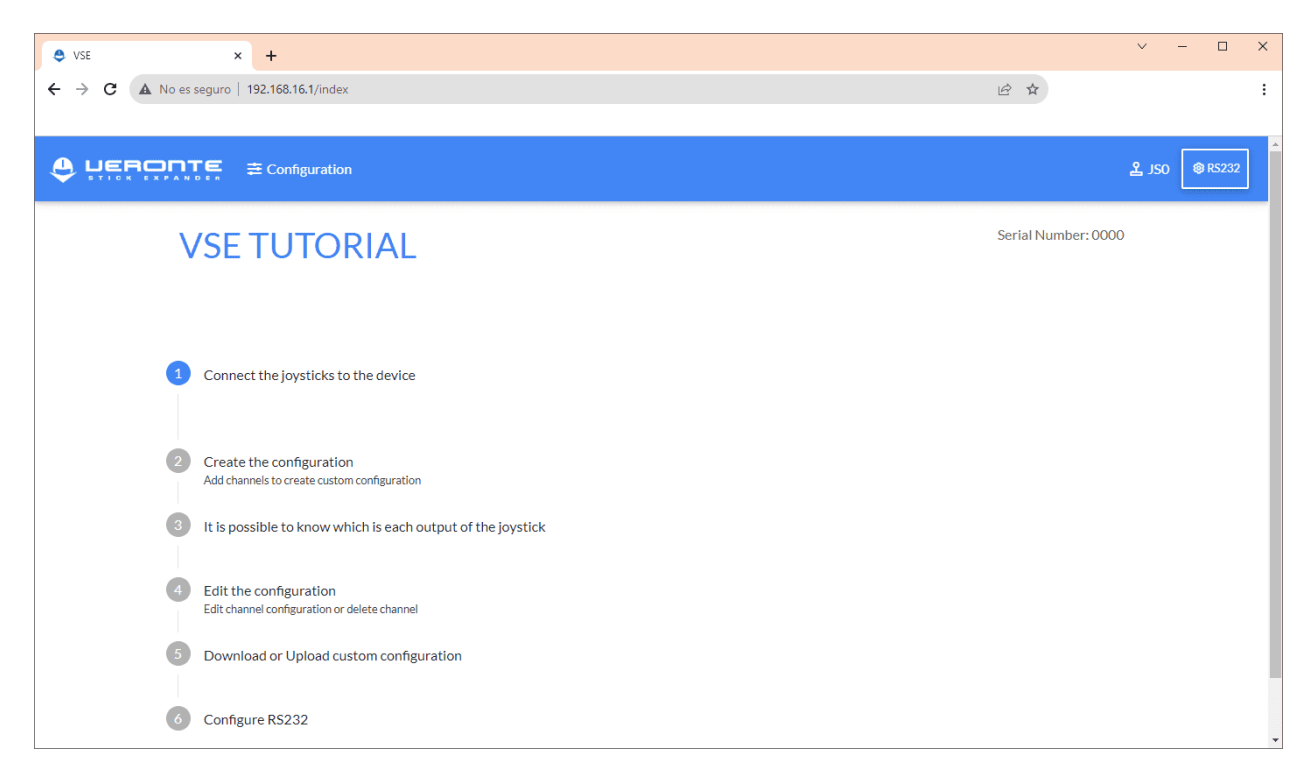

Fig. 1: **Web VSE Application**

To open this VSE Application it is necessary to follow these steps:

- 1. Connect the VSE:
	- To the **USB Joystick** through USB.
	- To **power supply**.
- 2. In the computer, click the Network icon and connect to the WiFi network named **VSE-0XXX**.

**Note:** VSE network may need a few seconds to be displayed.

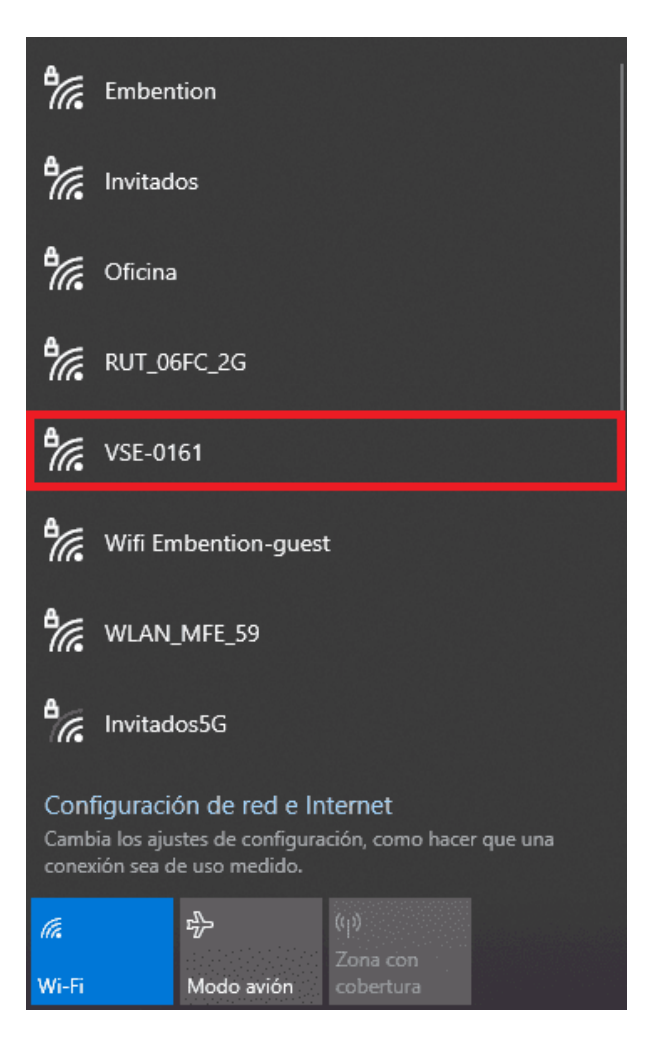

Fig. 2: **Select WiFi network**

- 4. Enter the WiFi password: **giy77uHQvOROoMoLEwKK**.
- 5. Once connected to the network, open the browser and go to the page **http://192.168.16.1**.

## <span id="page-17-0"></span>**5.1 Configuration**

This section explains in detail all the features of **VSE Application**.

#### <span id="page-17-1"></span>**5.1.1 Channels**

Once in the application, to configure the channels:

1. Click in Configuration.

![](_page_18_Picture_1.jpeg)

Fig. 3: **Configuration**

2. Click in Add Channel button.

![](_page_18_Picture_73.jpeg)

Fig. 4: **Add Channel**

- 3. Configure the channel as preferred:
	- **Choose Input**: Select joystick input (axes or button).
	- **Reverse**: Tick this checkbox to reverse the selected input.
	- **Trim**: Users can select which button to press to trim the raw value of the selected axis. Each click of the

selected button will apply the following **Trim equation** to the axis output signal:

$$
Final\ trimmed\ value = Initial\ Stick\ Input\ value\ + \left(\frac{Increment(\%)}{100} \times Initial\ Stick\ Input\ value\right)
$$

![](_page_19_Picture_99.jpeg)

#### Fig. 5: **Trim parameters**

- 1. **Choose button**: Select the button which will trim the input value.
- 2. **Trim Increment (%)**: Percentage value used to calculate the trimed value.

**Note:** Trim Increment can be positive or negative.

3. **Add**: Saves the configured trimming button.

**Note:** It is possible to add *N* customized trimming buttons to each axis, which will be listed in the Trim section of this *Add Channel* panel.

#### **Example**:

![](_page_20_Picture_65.jpeg)

4. Save the configured channel.

The configuration parameters of the created channel are displayed in the following list:

![](_page_20_Picture_66.jpeg)

Users can edit these parameters with *[Channels buttons](#page-24-0)*.

#### <span id="page-20-0"></span>**5.1.2 Joystick Output View**

To make easier the configuration of channels, the application shows the output values of every connected joystick.

![](_page_20_Picture_67.jpeg)

![](_page_20_Figure_9.jpeg)

Joystick buttons are represented with ON or OFF status and the axes with their values between [-1, 1].

## <span id="page-21-0"></span>**5.2 PPM Configuration in 1x PDI Builder**

To properly use the **VSE** solution, it is important to configure the PPM inputs in Veronte Autopilot 1x using **1x PDI Builder** app. Users must perform the configuration corresponding to a **PPM Stick**, explained in further detail in [VSE](https://manuals.embention.com/1x-pdi-builder/en/6.12.44/integration%20examples/veronte%20products/index.html#vse-veronte-stick-expander) [\(Veronte Stick Expander\) - Integration Examples](https://manuals.embention.com/1x-pdi-builder/en/6.12.44/integration%20examples/veronte%20products/index.html#vse-veronte-stick-expander) section of the **1x PDI Builder** user manual.

The figure below shows the PPM signal that arrives to Veronte:

![](_page_21_Figure_4.jpeg)

Fig. 7: **PPM Pulses**

#### **SIX**

## **OPERATION**

## <span id="page-22-1"></span><span id="page-22-0"></span>**6.1 Download Configuration Data**

In the Configuration page, it is possible to download the configuration of the created channels by clicking on **Download Config** button.

![](_page_22_Picture_60.jpeg)

![](_page_22_Figure_6.jpeg)

## <span id="page-22-2"></span>**6.2 Upload Custom Configuration**

In the Configuration page, channels can be customized importing a configuration file.

Click on **Upload Config** button and drag the file into the input area. Then click **Upload**.

| ٥<br>$L = 1$<br>$2J51$ $2J50$<br><b>@RS232</b> |                                                   |                 |                                                               |     |                                                    |                 |                                                            |
|------------------------------------------------|---------------------------------------------------|-----------------|---------------------------------------------------------------|-----|----------------------------------------------------|-----------------|------------------------------------------------------------|
| $\sigma$ refresh<br>+ ADD CHANNEL              |                                                   |                 | <b>CONFIGURATION</b>                                          |     | <b>E DOWNLOAD CONFIG</b><br><b>E UPLOAD CONFIG</b> |                 |                                                            |
| Channel                                        | Input                                             |                 | <b><i>A</i></b> Upload Configuration<br>$\boldsymbol{\times}$ |     | Trim Increments (%)                                | <b>Values</b>   |                                                            |
| Channel 1                                      | Saitek Saitek X52 Flight Control System - AXIS 0  |                 | DRAG AND DROP FILE HERE OR CLICK                              |     | <b>Card</b>                                        |                 | $\begin{array}{ccc} & \mathbb{C} & \mathbb{D} \end{array}$ |
| Channel 2                                      | Saitek Saitek X52 Flight Control System - AXIS 1  |                 |                                                               |     |                                                    | C.<br>$\circ$ c | 2 章                                                        |
| Channel 3                                      | Saitek Saitek X52 Flight Control System - AXIS 3  |                 | <b>UPLOAD</b>                                                 | OMC | 100                                                | 0C              | ■ 岡                                                        |
| Channel 4                                      | Saltek Saltek X52 Flight Control System - AXIS 4  | NO <sub>1</sub> | <b>Security</b>                                               |     | <b>Section</b>                                     | <b>Section</b>  | 2 面                                                        |
| Channel 5                                      | Saitek Saitek X52 Flight Control System - AXIS 6  | NO.             | <b>Card</b>                                                   |     | <b>Card</b>                                        | 14.1            | 2 面                                                        |
| Channel 6                                      | Saitek Saitek X52 Flight Control System - AXIS 7  | <b>NO</b>       | <b>SALE</b>                                                   |     | <b>SALE</b>                                        | $\sim$          | ■ 岡                                                        |
| Channel 7                                      | Saltek Saltek X52 Flight Control System - AXIS 8  | NO.             | <b>Card</b>                                                   |     | <b>SALE</b>                                        | <b>Card</b>     | 2 面                                                        |
| Channel 8                                      | Saitek Saitek X52 Flight Control System - AXIS 9  | <b>NO</b>       | <b>Security</b>                                               |     | <b>Section</b>                                     | <b>Section</b>  | 2 章                                                        |
| Channel 9                                      | Saitek Saitek X52 Flight Control System - AXIS 10 | <b>NO</b>       | <b>Card</b>                                                   |     | <b>Card</b>                                        | <b>Carlos</b>   | $\alpha$ $\alpha$                                          |

Fig. 2: **Upload Modal**

## <span id="page-23-0"></span>**6.3 Refresh Joysticks**

After connecting or disconnecting any Joystick, it is recommended to click **Refresh** button to reload and re-read all Joysticks again.

![](_page_23_Picture_42.jpeg)

![](_page_23_Figure_6.jpeg)

## <span id="page-24-0"></span>**6.4 Channel buttons**

Once the configuration of the channels is done, users can do the following:

- 1. **Reset Trim values**: If trimming buttons are clicked on too many times, users can reset the Trim value by clicking on the reset button.
- 2. **Edit Channel**: To modify a specific channel configuration.
- 3. **Delete Channel**: To remove a channel.

![](_page_24_Picture_52.jpeg)

Fig. 4: **Channel Buttons**

#### **SEVEN**

## **MAINTENANCE**

#### <span id="page-26-1"></span><span id="page-26-0"></span>**7.1 Software Update**

The software version is updated using the executable program called **updater.exe** and the corresponding zip-folder with the new version. The customers will find these files in their FTP folder.

- Open the Command Line (CMD) in the folder where is the updater.exe.
- Write the command: **\*updater.exe –path usb\_ppm.zip\***.

![](_page_26_Picture_7.jpeg)

Fig. 1: **Update Script**

If the zip-folder is not in the same root that the updater.exe, it is necessary to insert the complete zip-folder path.

When the process is finished, the VSE software is updated.

**EIGHT**

## **ACRONYMS AND DEFINITIONS**

<span id="page-28-0"></span>![](_page_28_Picture_66.jpeg)

#### **NINE**

### **CONTACT DATA**

<span id="page-30-0"></span>You can contact Embention in any moment if you need further help and support from the acquired products. You can do that through email, telephone or by visiting our office.

Embention contact data is as follows:

Email: [support@embention.com](mailto:support@embention.com)

Telephone: (+34) 965 421 115

Address: [Polígono Industrial Las Atalayas, C/ Chelín, Nº](https://www.google.com/maps/place/Calle+del+Chel%C3%ADn,+16,+03114+Alicante+(Alacant),+Alicante/@38.3393592,-0.5725521,17z/data=!3m1!4b1!4m5!3m4!1s0xd62350c516ff4a5:0x436c8a1add021b74!8m2!3d38.339355!4d-0.5703634) 16, CP 03114, Alicante (España).